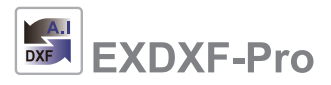

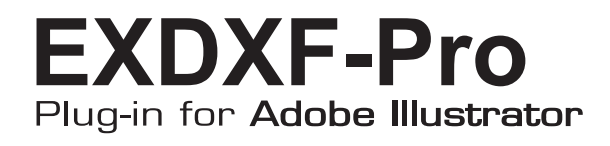

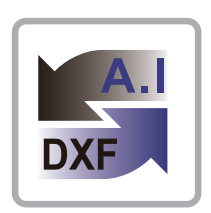

**M a n u a l**

©**BABY UNIVERSE INC.2012**

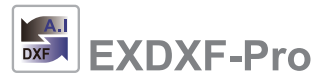

◆EXDXF-Pro 使用条件:

※EXDXF-Proをご使用頂くにあたりまして、下記の項目をご同意頂く事が必須条 件となっておりますので、ご使用頂く前には必ずこの条件をお読み頂きますようお 願い申し上げます。

またご使用頂くに際しましては、下記の条件に同意頂いたものと致しますのでご注 意願います。

1.ライセンス(サブスクリプション型ライセンス) 1年単位でご使用料をお支払いただくことで製品をご利用いただけます。1年 の契約期間を過ぎると製品は使用できなくなりますので、契約更新の後、引き 続きご利用が可能となります。

尚、ライセンスポリシーは、1ライセンス1ユーザー(1Illustrator ライセン ス)となります。Illustrator とプラグインのライセンスのユーザーは同一と し、そのユーザーのみ複数のコンピュータにプラグインをインストールし、2 台までライセンス認証することが出来ますが、一度に1台のコンピュータでの み使用可能です。

従いましてそれ以外の使用は、法律に反し、場合によっては損害賠償をして頂 く可能性がございますので、予めご注意願います。

2.ご利用上の制約

DXFファイルの変換サービスなど、営利目的としたDXFファイルの受け渡し行為 は禁止させて頂きます。

またそれ以外の使用でも変換サービスに準じると判断される場合は、直ちにライ センス権を無効にできるものと致します。

これらは株式会社ベビーユニバースの判断に基づいて決定できるものと致しま す。

3.ご利用上の保証

EXDXF-ProによるDXFファイルの受け渡しにおいて発生した、いかなる損害も補 償の対象外とさせて頂きます。これらは予めデモ版での試用において、利用上問題 無いとのご同意を得られたものとさせて頂きます。

### ◆動作環境:

下記バージョンのAdobe Illustratorが正常に動作する環境(アドビ社推奨 環境)でお使い下さい。

原則、Mac/Windows ともにアドビ社提供中の最新2バージョンとします。

また、他社のプラグインを同時に動作させると、正常に機能しない可能性 がありますので、予めご了承願います。

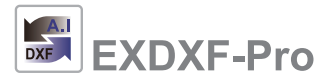

### ◆インストール

Macintosh 版 Windows 版

Installer

Plug-in Installer インストール

 $\Box$ C:

ィンストール<br>アンインストール pRN-Mを行います。<br>#<sup>ア</sup>ションの選択を手動で行います。<br>インスト=M後のオプションの追加変更も可能です。

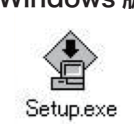

[ Available Disk Space: 372480.2 MB ]

ダウンロードしたEXDXF-Proのフォルダを 開き(Windowsの場合は展開後)、「Installer (Mac)」または「Setup.exe(Windows)」をダ ブルクリックしてインストーラを起動して下 さい。

最初のインストーラの画面が立ち上がったら、 「開始」ボタンを押してください。すると左図のよ うな画面となります。インストーラが自動的に適 切なディスクを探します。左上の"インストール" が選択されていることを確認し、「続行」をクリッ クしてください。

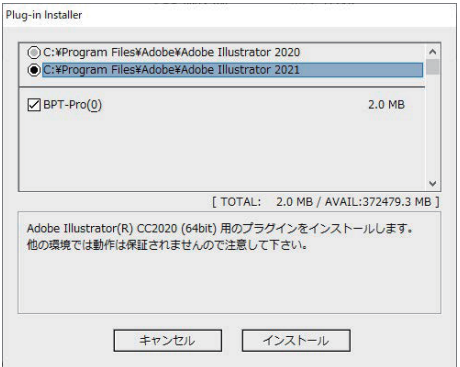

キャンセル 読行

次に、左図のような画面になります。インストーラ が、お使いのコンピュータのディスクにインストー ルされているすべてのイラストレータを自動的に 探しますので、インストールしたいバージョンを 選択してください。 「インストール」をクリックすると、インストールが 始まります。

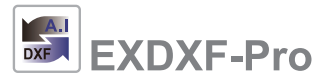

# **◆**ライセンスの認証方法

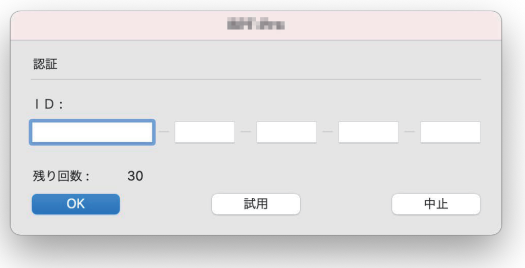

プラグインのツール(機能)を最初に使用する際、 左図のような認証ダイヤログが出現します。 メールで通知されたIDを入力したら、"OK"ボ タンを押して下さい。 以上でライセンス認証は終了です。

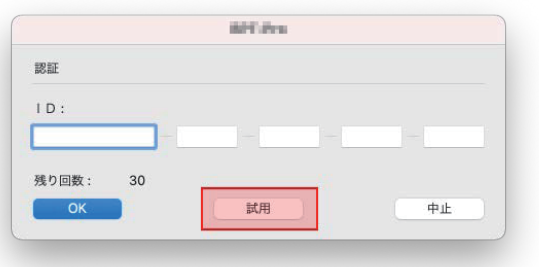

◇デモ版での試用について デモ版で試用する場合は、"試用"ボタンを押して 下さい。通常と同機能で残り回数試用できます。

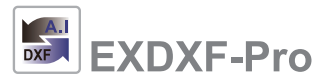

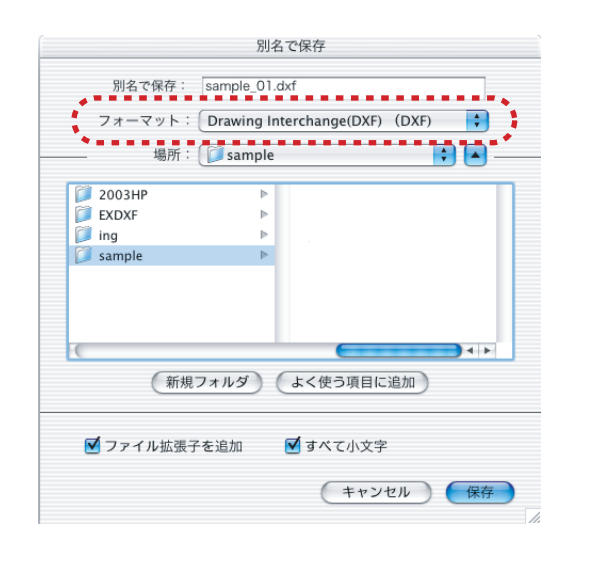

EXDX F -ProのDXF 書き出しの方法は二通り あります。1つはイラストレータ/ファイルメニュー/ 別名で保存(または複製を保存)を選択します。 2つめの方法は、ファイルメニュー/データ書き出 し...を選択します。

いずれの方法でも図のようなダイヤログが出ます ので、赤点線で囲んだフォーマットに"Drawing Inter change (DX F )"を選択して下さい。 後はファイル名を記入し、保存場所を選択して 保存ボタン(または書き出しボタン)を押して下さ い。

※この時、必ず拡張子(.dxf)がファイル名につい ているか確認して下さい。

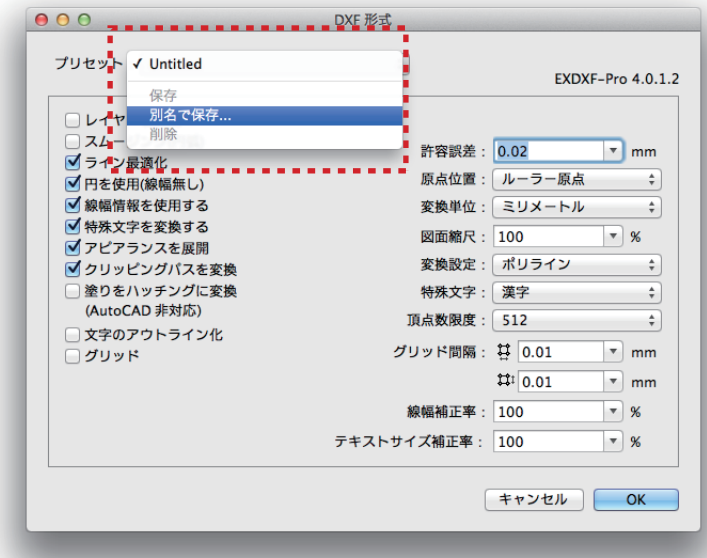

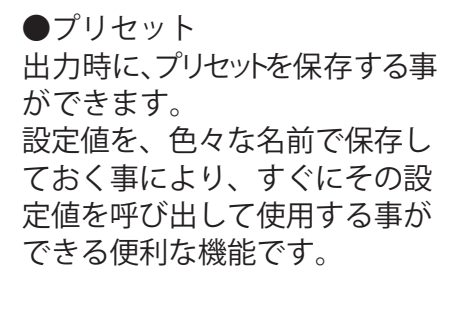

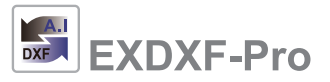

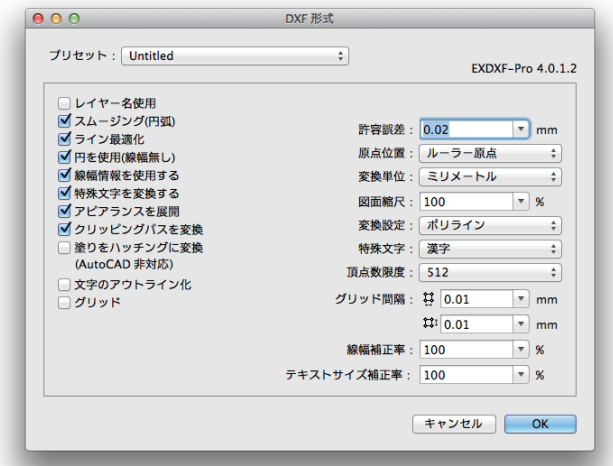

すると、図のような書き出すDX Fファイルの形式 を設定するダイヤログが出てきます。これらを設 定し、OKボタンを押して下さい。 以上でDX F 書き出し作業は終了です。 下記に各項目毎の設定方法を説明します。

●レイヤー名使用 書き出すDXF書 類に、イラストレータのレイヤー 名を保持します。

●スムージング(円弧) 美しいイラストレータのベジェ曲線を独自のスプ ライン補完技術で、スムーズなラインに変換。

●ライン最適化 イラストレータのベジェ曲線を、独自のライン最適 化技術により、無駄な頂点を省きスムーズなライ ンに変換。

●円を使用(線幅無し) イラストレータ上の円をDX F の円データとして書 き出す。円の線幅情報は無し。

●線幅情報を使用する 書き出すポリラインに線幅情報を保持することが できる。

●特殊文字を変換する 特殊文字とは、"%%C" = "φ", "%%D" = "°" "%%P" = "±" 等の文字で、これらを変換する事 ができる。

●アピアランスを展開 イラストレータのアピアランスを使用している場合、 それらを展開する。

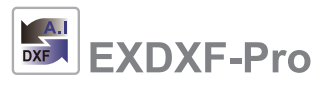

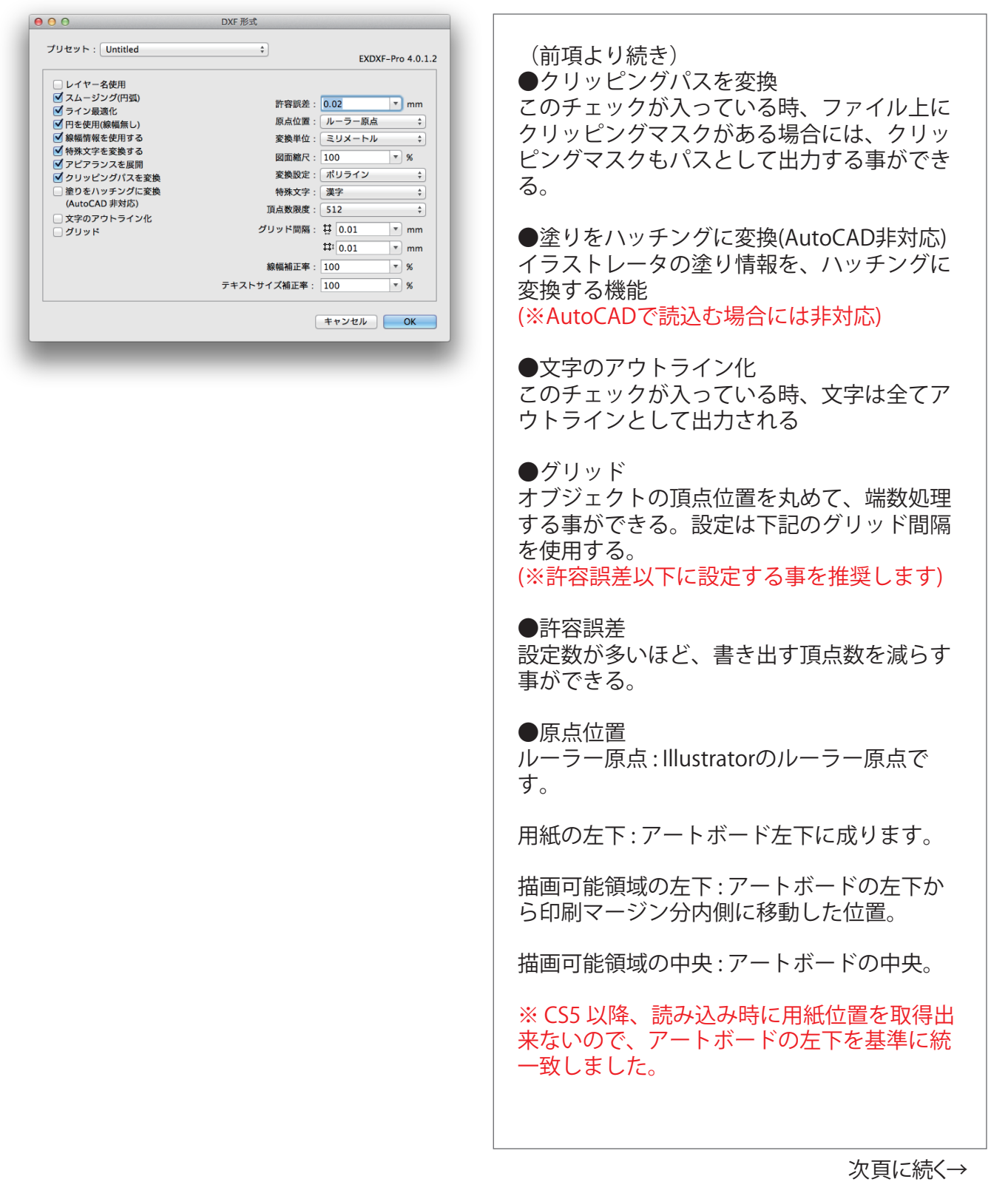

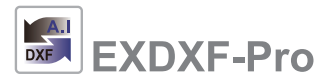

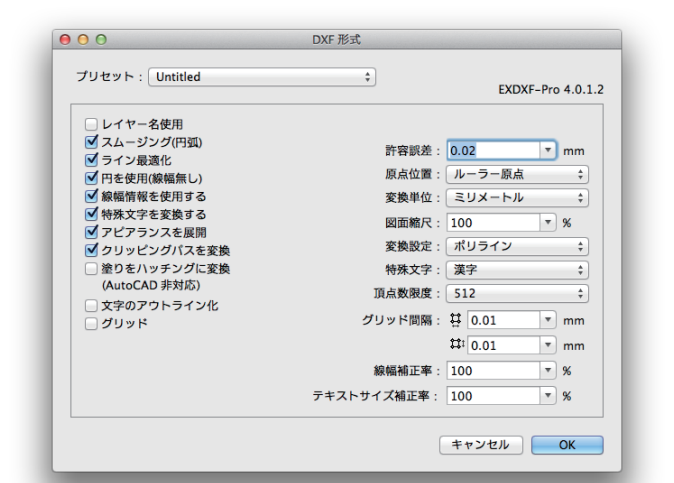

#### ※その他の変更点

●\$EXTMIN, \$EXTMAX を用紙のサイズか ら、オブジェクトの大きさに変更

●原点の基準位置を、用紙の左下から、アー トボードの左下に変更

#### (前項より続き)

#### ●変換単位

書き出すDXFファイルの単位を 設定します。 ミリメートル/インチ。また許容誤差やグ リッド設定などの単位も連動します。

#### ●図面縮尺

書き出すDXFファイルの縮尺(%)を設定しま す。

#### ●変換設定

◇ポリライン 汎用性の高い線種 (折れ線) ◇ポリラインと円弧 角のないスムーズな曲線が可能 ◇ラインと円弧 ポリラインに対応していないCAD用。頂点ご とに線がバラバラとなる。

#### ●特殊文字

前項の"特殊文字を使用"と連動、変換方法で、 フォントや、Mac か、Win かの違い、または 言語によっても異なります。

#### ●頂点数限度

1つのポリライン中の頂点の数です。 デフォルトは、512ポイント。多く設定する方 が綺麗な線を描けるが不具合が起きる場合は 調整する。

●グリッド間隔 グリッドにチェックが入っている場合に、こ の設定が有効になります。詳細はグリッドを ご参照下さい。

●線幅補正率 線幅の拡大率を設定できます。

●テキストサイズ補正率 テキストサイズの拡大率を設定できます。 各CADのフォントデザインによって文字の大 きさが変わる為、その補正ができます。

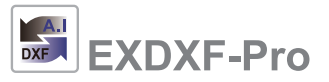

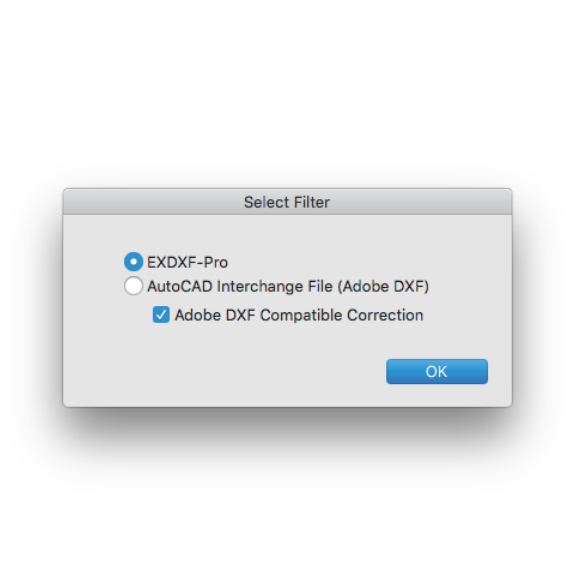

EXDXF-ProのDXF 読み込みの方法は二通り あります。1つはイラストレータ/ファイルメニュー/ 開く を選択します。 2つめの方法は、ファイルメニュー/配置 を選択 します。

読み込むDXFファイルを選択したら、「開く」ボタ ン(または「配置」ボタン)をクリックしてください。

すると図のように「Select Filter(ファイル形式の 選択)」ダイアログが出てきます。 必ず「EXDXF-Pro」を選択し、「OK」ボタンをク リックしてください。

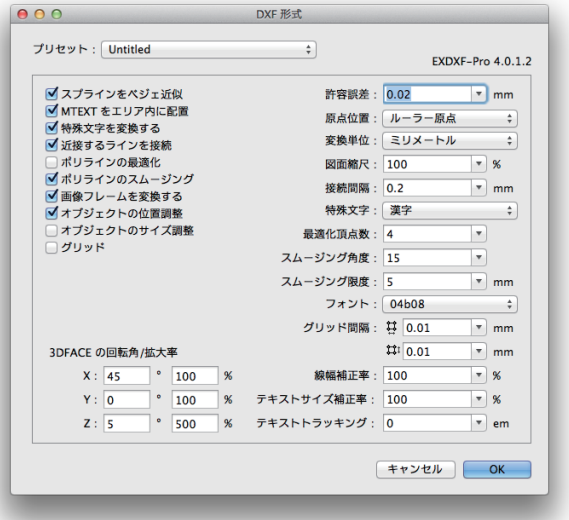

すると、図のような読み込むDXFファイル をイラストレータ形式にする為のダイヤロ グが出てきます。これらを設定し、OKボタ ンを押して下さい。以上でDXF読み込み作 業は終了です。下記に各項目毎の設定方法 を説明します。

●プリセット 読込み時に、プリセットを保存する事がで きます。設定値を、色々な名前で保存して おく事により、すぐにその設定値を呼び出 して使用する事ができる便利な機能です。

●スプラインをベジェ近似 オンにすると読み込むスプライン曲線のラ イン形状を優先し、オフにすると頂点の位 置を優先し、変換します

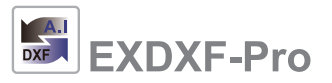

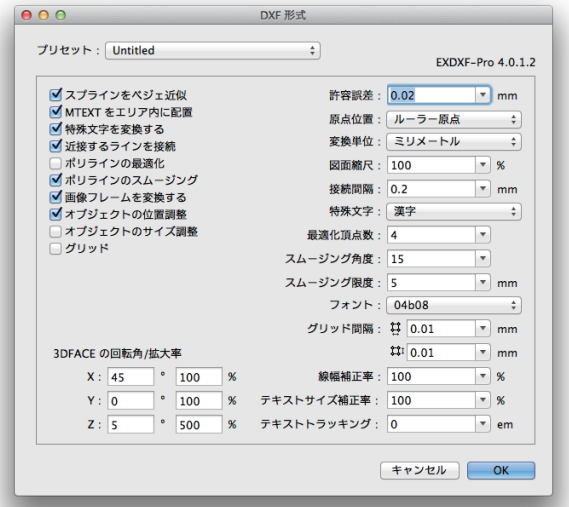

### 前ページより続く

●MTEXTをエリア内に配置 四角形のパス内に配置されたMTEXTを、エ リア内に配置をオンにすると、改行は文章の 通り配置されます。オフにするとポイントテ キストとして、自動的に改行されます。

●特殊文字を変換する (%) (φ) (±)等の特殊文字を、漢字に変換する か、しないかを選択します。

●近接するラインを接続 近接するラインを接続します。

●ポリラインの最適化 ポリライン中のムダな頂点を省きます。

**●ポリラインのスムージング** ポリラインが細かい折れ線で来た時に、これ にスプライン補完を行い、滑らかに繋ぐ処理 を行います。その後、ベジェカーブに変換す る事で、ムダな頂点を省きます。

●画像フレームを変換する DXFの画像フレーム (画像非対応)のみパス に変換する。

●オブジェクトの位置調整 原点から離れたオブジェクトの位置を調整 し、中心によせる。

●オブジェクトのサイズ調整 DXF中の\$EXTMIN, \$EXTMAXのパラメータ に対応し、サイズ調整を行う。

●グリッド オブジェクトの頂点位置を丸めて、端数処理 する事ができる。設定は下記のグリッド間隔 を使用する。 (※許容誤差以下に設定する事を推奨します)

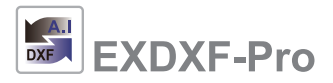

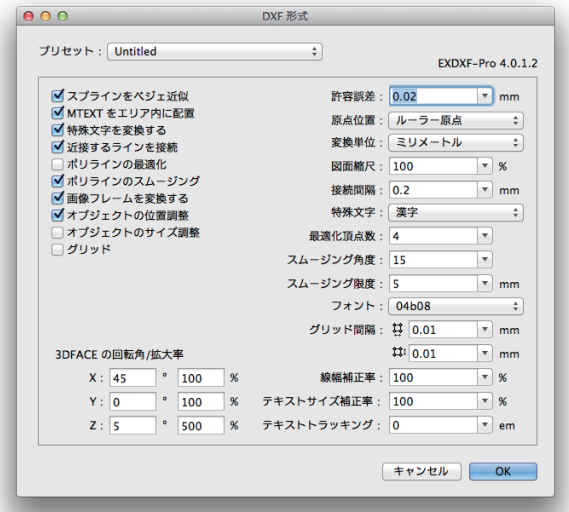

### 前ページより続く

●許容誤差 設定数(mm)が多いほど、読み込む頂点数を減 らす事ができる。

●原点位置 ルーラー原点 : Illustratorのルーラー原点で す。CS5以降はアートボードの左上固定です。

用紙の左下 : アートボード左下に成ります。

描画可能領域の左下 : アートボードの左下か ら印刷マージン分内側に移動した位置。

描画可能領域の中央 : アートボードの中央。

※ CS5 以降、読み込み時に用紙位置を取得出 来ないので、アートボードの左下を基準に統 一致しました。

●変換単位

読み込むDXFファイルの単位を確定します。 ミリメートル/インチ

●図面縮尺

読み込むDXFファイルの縮尺(%)を設定しま す。

●接続間隔 上記の「近接するラインを接続」がオンの場 合の接続間隔を設定する。

●特殊文字

変換方法で、フォントや、Mac か、Win かの 違いで、異なります。 また、言語によっても異なります。

●最適化頂点数 ポリライン中にこの指定以上の頂点がある場 合、スムージング等を行い、ムダな頂点を省 きます。(最適化)

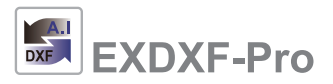

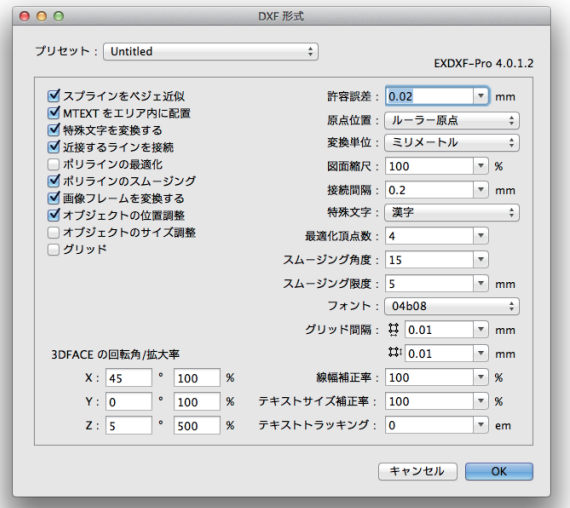

### 前ページより続く

●スムージング角度

最適化頂点数と同様に、ポリライン中の隣り 合う線分がこの角度以下で折れ曲がる場合、 最適化を行います。

スムージングを行う際に、全てを滑らかに繋 いでしまうと、形状が意図したものと違って しまう危険性があるからです。

もし歯車等の頂点が丸く成ってしまう場合 は、この角度を小さくして下さい。逆に、ポ リラインの頂点の取り方が荒い場合は、この 角度を大きくすると、なめらかに繋がりま す。

#### ●フォント

読み込む際のフォントを選択できます。読み 込むDXFファイル中に日本語フォントが含ま れている場合には、必ず日本語を選択して下 さい。

#### ●グリッド間隔

グリッドにチェックが入っている場合に、こ の設定が有効になります。詳細はグリッドを ご参照下さい。

●線幅補正率 DXFの読込み時に線幅がCADと異なる場合が

ある、その場合に線幅の拡大率を入力し、補 正を行う事ができる。

●テキストサイズ補正率 CAD側のフォントデザインによって文字の大 きさが異なる場合がある、その場合に拡大率 を入力し、補正を行う事ができる。

●テキストトラッキング補正率 フォントデザインによって文字幅が異なる場 合がある。その場合にem値を入力し、補正を 行う事ができる。

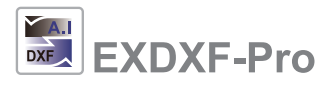

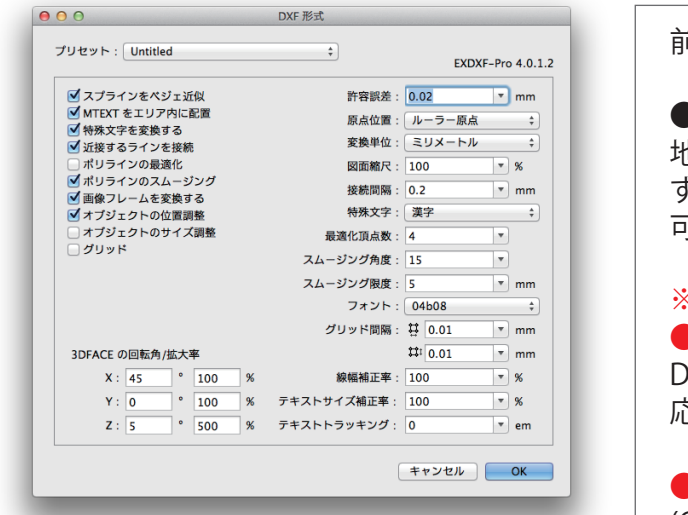

前ページより続く

●3DFACE (メッシュ)の回転/拡大率 地図等で3次元のメッシュがある場合、回転 する角度や拡大率を指定する事により読込み 可能となる。

#### ※その他の変更点

●\$INSUNITS(単位の指定)の対応 DXF中に 単位の指定があった場合、それに対 応して読込む事が可能になった。

- ●SOLID エンティティのオブジェクト座標系 (OCS) に対応可能になった。
- ●原点の基準位置を、用紙の左下から、アー トボードの左下に変更

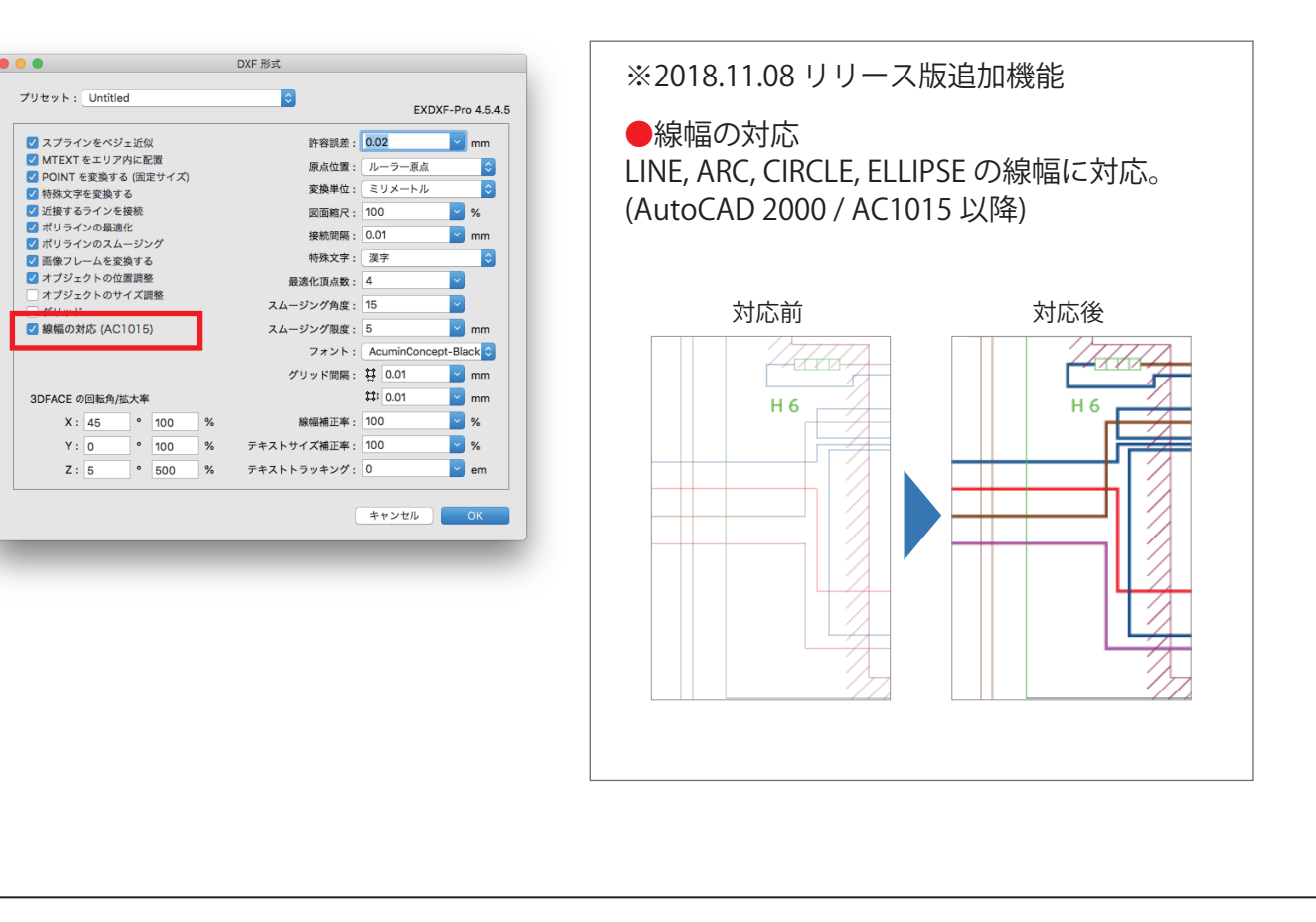

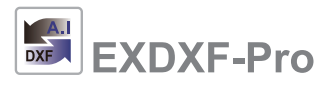

# ■ EXDXF-Pr oに関するお問い合せ先

※お問い合せは必ず FAX or E-mailでお願い致します。

**(株)ベビーユニバース EXDXF-Pro係**

# FAX: 0466-55-3001

E-mail: info@baby-universe.co.jp

■最新情報は下記ホームページへ http://www.baby-universe.co.jp